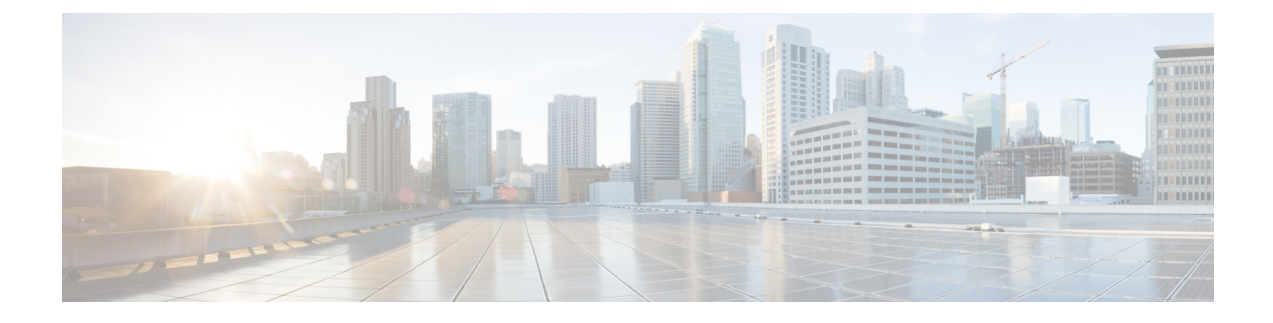

# **Speech Server Configuration**

- [Configure](#page-0-0) Speech Server, on page 1
- Speech Server [Settings,](#page-1-0) on page 2
- [Generate](#page-1-1) G729 Prompts for Unified CVP, on page 2
- [Configuration,](#page-3-0) on page 4

# <span id="page-0-0"></span>**Configure Speech Server**

## **Before you begin**

Install the Remote Operations in the Speech Server before you add the Speech Server to the Operations console.

## **Procedure**

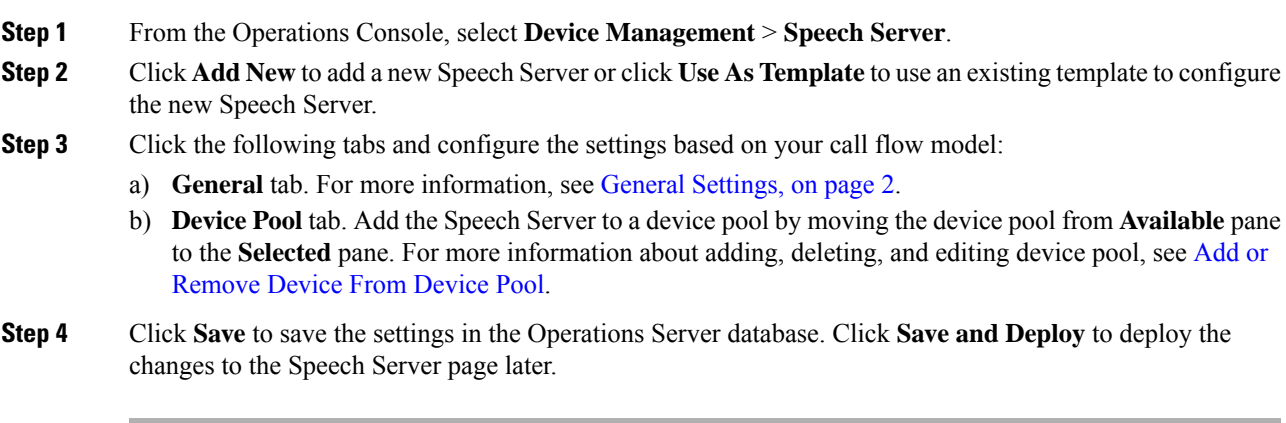

### **Related Topics**

Add or [Remove](ccvp_b_configuration-guide-12-0_chapter4.pdf#nameddest=unique_107) Device From Device Pool General [Settings](#page-1-2), on page 2

# <span id="page-1-0"></span>**Speech Server Settings**

## <span id="page-1-2"></span>**General Settings**

#### **Table 1: Speech Server—General Settings**

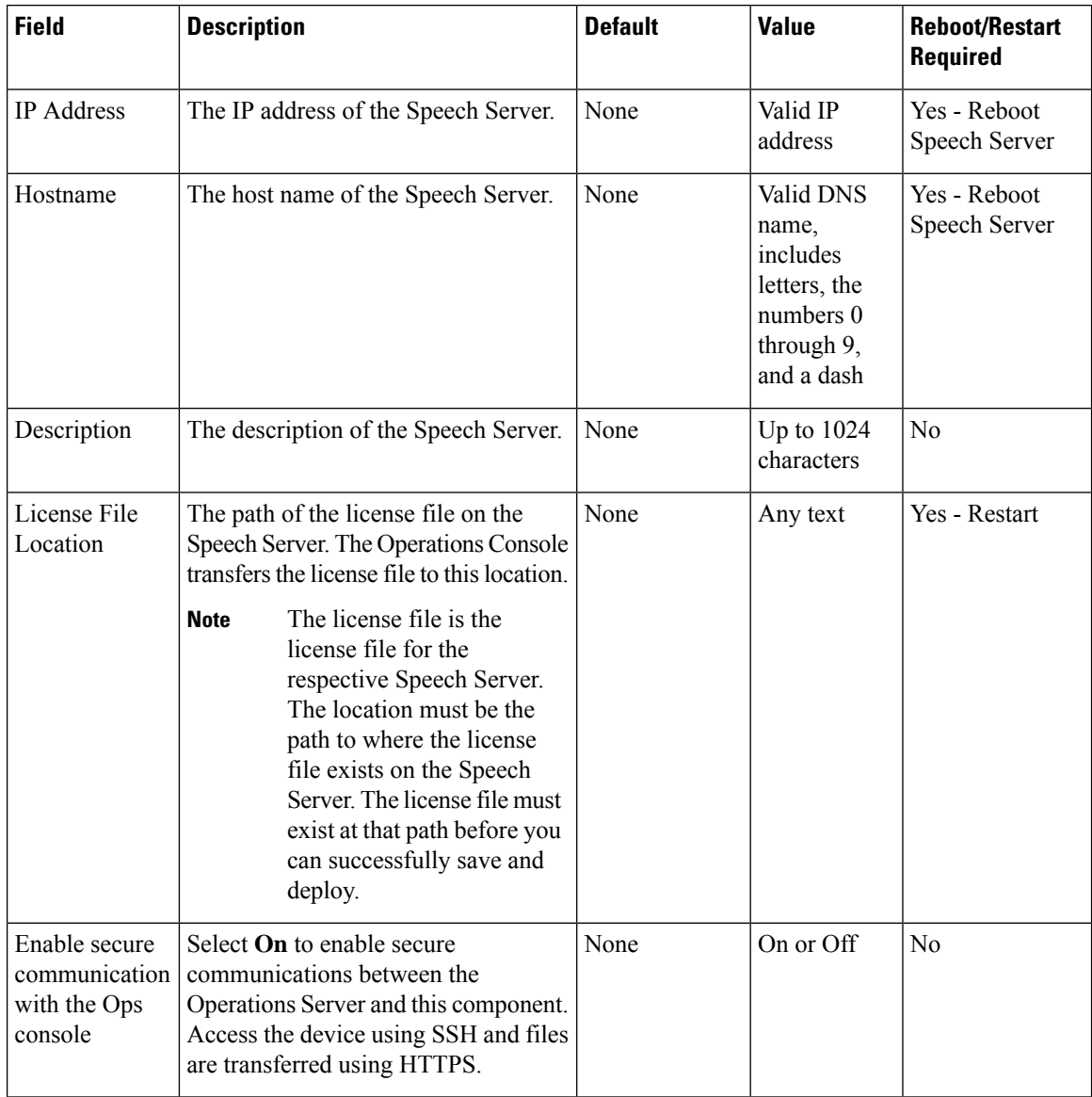

# <span id="page-1-1"></span>**Generate G729 Prompts for Unified CVP**

To generate the G.729 prompts for Unified CVP, perform the following procedure:

- Convert the audio files from G.711 to G.729 format using the Music on Hold (MOH) audio translator.
- Change the G.729 compression identifier in the file header.

## **Convert the Audio Files from G.711 to G.729 Format**

### **Procedure**

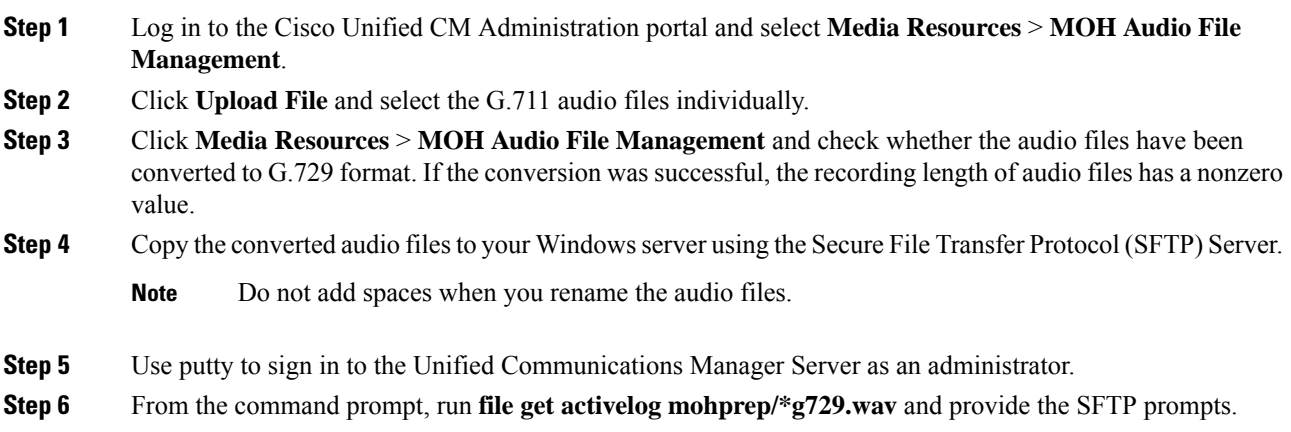

## **Change the G.729 Compression Identifier in the File Header**

The G.729 files that the Unified Communications Manager generates have a non-standard compression codec tag in the file header. The VXML Gateway cannot play these audio files, as it does not recognize the codec type. Change the compression codec type value to convert the audio files into the standard G729r8 format.

Use the following procedure to change the compression codec type number in the file header from 0x0133 to the standard 0x14db, G729r8 format.

### **Procedure**

- **Step 1** Create a folder in the Unified CVP directory. Copy the G.729 audio files that have a nonstandard compression codec tag in the file header into the new folder location.
- **Step 2** From the command prompt, navigate to the  $C: \Cisco\CVP\binom{block}{\text{b}}$  folder.
- **Step 3** Perform one of these steps:
	- To convert audio files individually, from the command prompt, run **<UCMHeaderFixer.exe Audio file Name>\\*.\***.
	- To perform bulk conversion of audio files, from the command prompt, run **UCMHeaderFixer.exe Folder Path**.

The script runs and the audio file is converted from name.g729.wav file into name.wav format.

**Step 4** Use the Operations Console to upload the converted audio files to the IOS Gateway.

# <span id="page-3-0"></span>**Configuration**

No additional configuration is required for SIP service to use IVR service. By default, the SIP service uses the IVR service that resides on the VXML server. It is also no longer necessary to configure the VoiceXML Gateway with the IP address of the VXML Server's IVR service. When SIP is used, the SIP service inserts the URL of the VXML Server's IVR service into a header in the SIP INVITE message when the call is sent to the VoiceXML Gateway. The VoiceXML Gateway extracts this information from the SIP INVITE and use this information to determine which Call Server to use. The VoiceXML Gateway examines the source IP address of the incoming call from the Call Server. This IP address is used as the address for the VXML Server's IVR service.

The following example illustrates the IOS VoiceXML Gateway bootstrap service that is invoked when a call is received:

```
service bootstrap flash:bootstrap.tcl
paramspace english index 0
paramspace english language en
paramspace english location flash
paramspace english prefix en
```
For configuring the same feature in Cisco VVB, see section "Cisco VVB configuration for Comprehensive Call Flows". **Note**

With Unified CVP4.0 and later releases, you have to configure the IP address of the Call Server. The bootstrap.tcl learns the IP address of the source Call Server and uses it as its Call Server. There is no need for backup Call Server configuration, because receiving a call from the Call Server means that the server is operational.

The following files in flash memory on the IOS Voice Gateway are also involved with high availability: handoff.tcl, survivability.tcl, recovery.vxml, and several .wav files. Use Trivial File Transfer Protocol (TFTP) to load the proper files into flash. Configuration information for each file can be found within the file itself. For information, see the latest version of the *Configuration Guide for Cisco Unified Customer Voice Portal*, available at:

[https://www.cisco.com/en/US/products/sw/custcosw/ps1006/products\\_installation\\_and\\_configuration\\_guides\\_](https://www.cisco.com/en/US/products/sw/custcosw/ps1006/products_installation_and_configuration_guides_list.html) [list.html](https://www.cisco.com/en/US/products/sw/custcosw/ps1006/products_installation_and_configuration_guides_list.html)